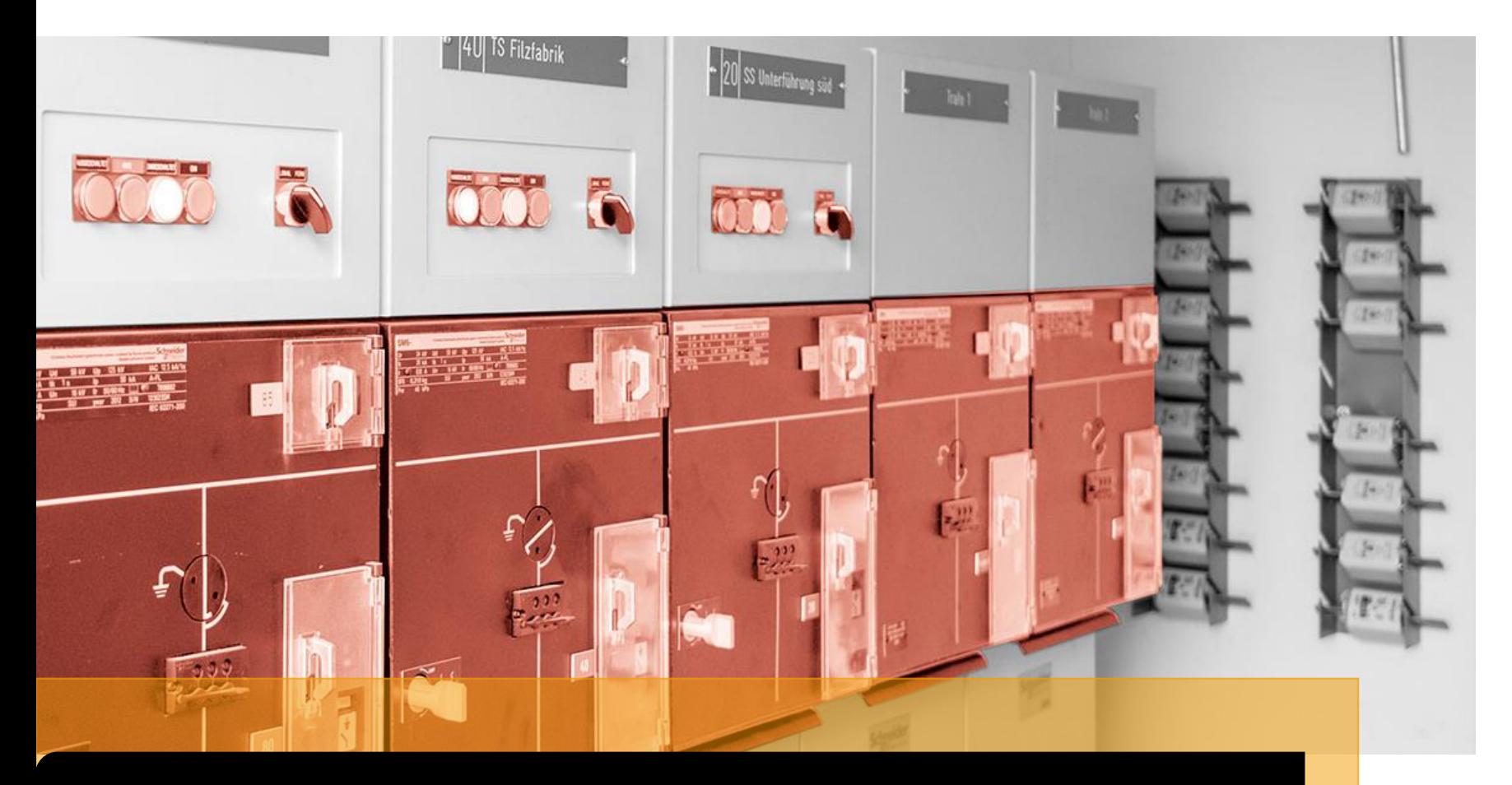

Anleitungen - Ablesung Stromzähler

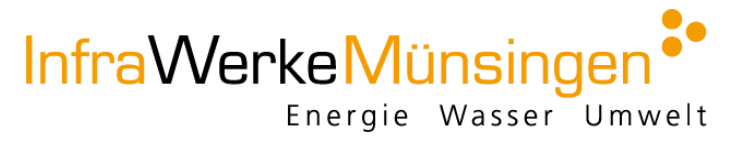

Anleitung Stromzähler Landis & Gyr ZMB 120

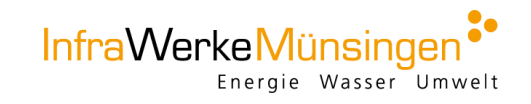

### Ablesung

- 1. Schritt: Knopf mehrmals drücken bis auf dem Display auf der linken Seite das Register «T1» (Hochtarif) angezeigt<br>wird. Anschliessend können Sie den Zählerstand in kWh notieren.
- 2. Schritt: Knopf mehrmals drücken bis auf dem Display auf der linken Seite das Register «T2» (Niedertarif) 2. Schritt: Knopf mehrmals drücken bis auf dem Display auf der linken Seite das Register «T2» (Niedertarif)

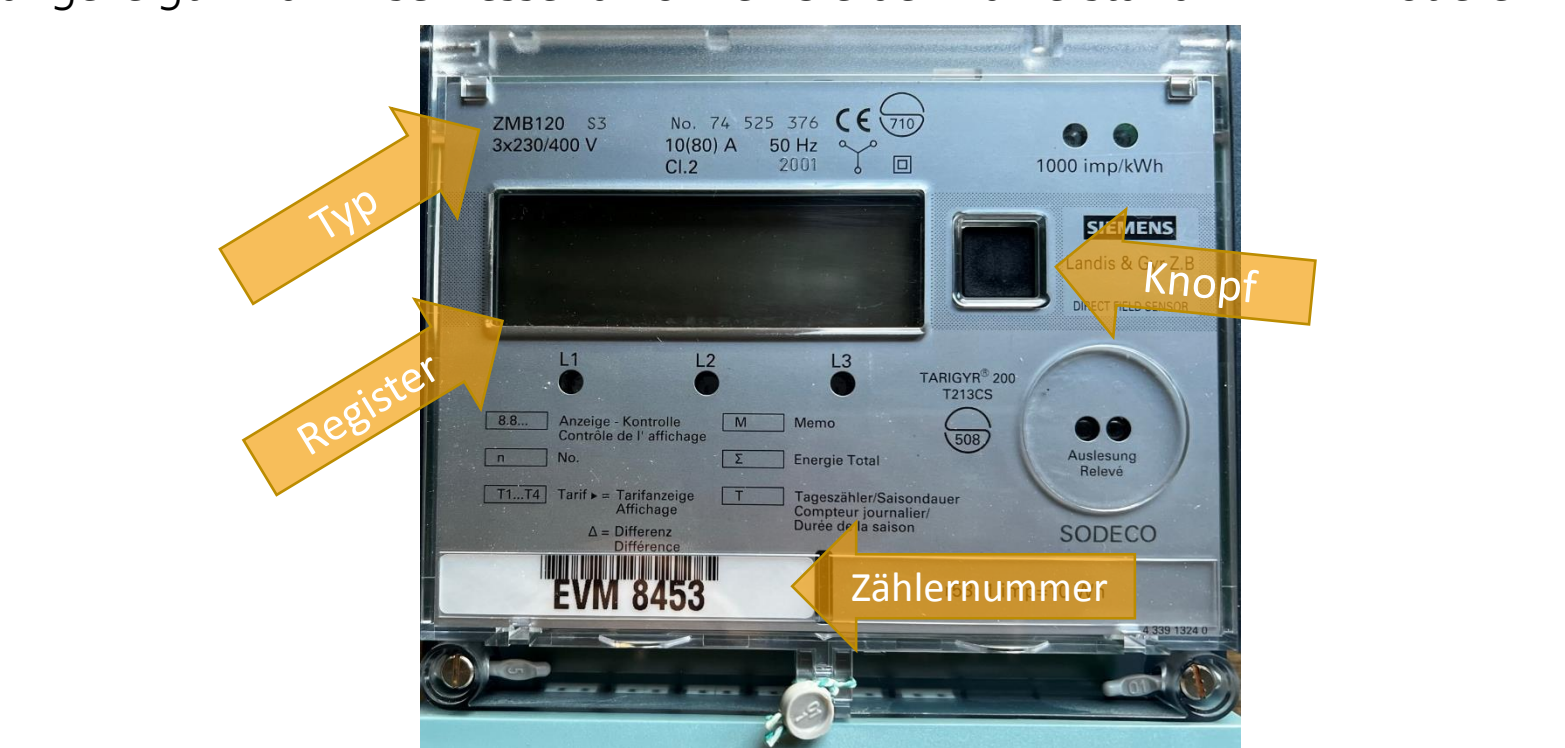

Anleitung Stromzähler Landis & Gyr ZMD 310 Direktmessung & ZMD 410 Wandlermessung & ZFD Mittelspannungsmessung

## Ablesung

- Taste 1 oder 2 mehrmals kurz drücken bis auf dem Display «Std\_dATA» angezeigt wird. So springt man von<br>Register zu Register mit den jeweiligen Monatsständen, die Sie notieren können.
- Taste 1 oder 2 gedrückt halten, bis auf dem Display «FF» angezeigt wird So springt man von Hauptregister zu<br>Hauptregister mit den jeweils aktuellen Ständen, die Sie sich notieren können. Hauptregister mit den jeweils aktuellen Ständen, die Sie sich notieren können.

### $Infor:$

Bei ZMD 410 (Wandlerzähler) sind werte mit dem aufgeführten.<br>Wandelfaktor zu multinlizieren Wandelfaktor zu multiplizieren.

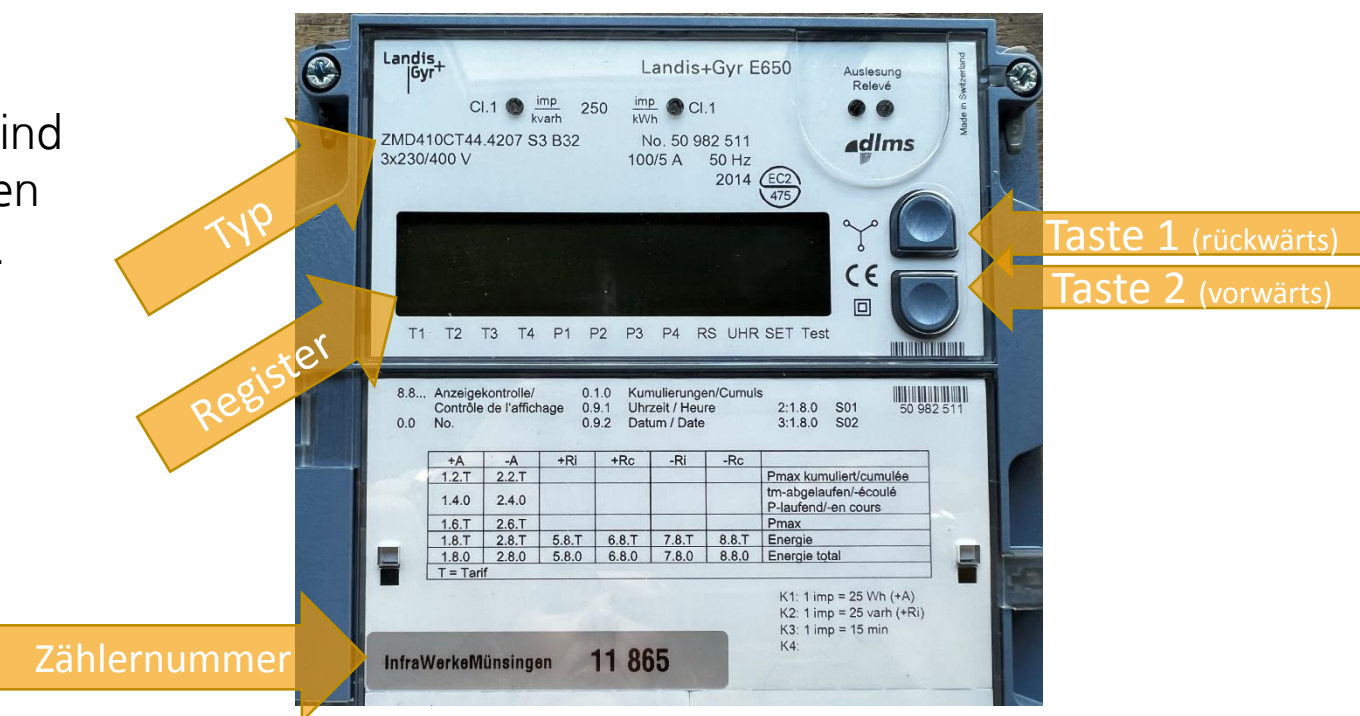

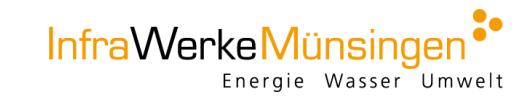

Anleitung Stromzähler Landis & Gyr ZMD 120

## Ablesung

- 1. Schritt: Das Register wechselt automatisch alle 15 Sekunden. Sobald die Anzeige «T1» (Hochtarif) erscheint,<br>können Sie den Zählerstand in kWh notieren.
- 2. 2. Schritt: s Register wechselt automatisch alle 15 Sekunden. Sobald die Anzeige «T2» (Niedertarif) erscheint, können Sie den Zählerstand in kWh notieren.

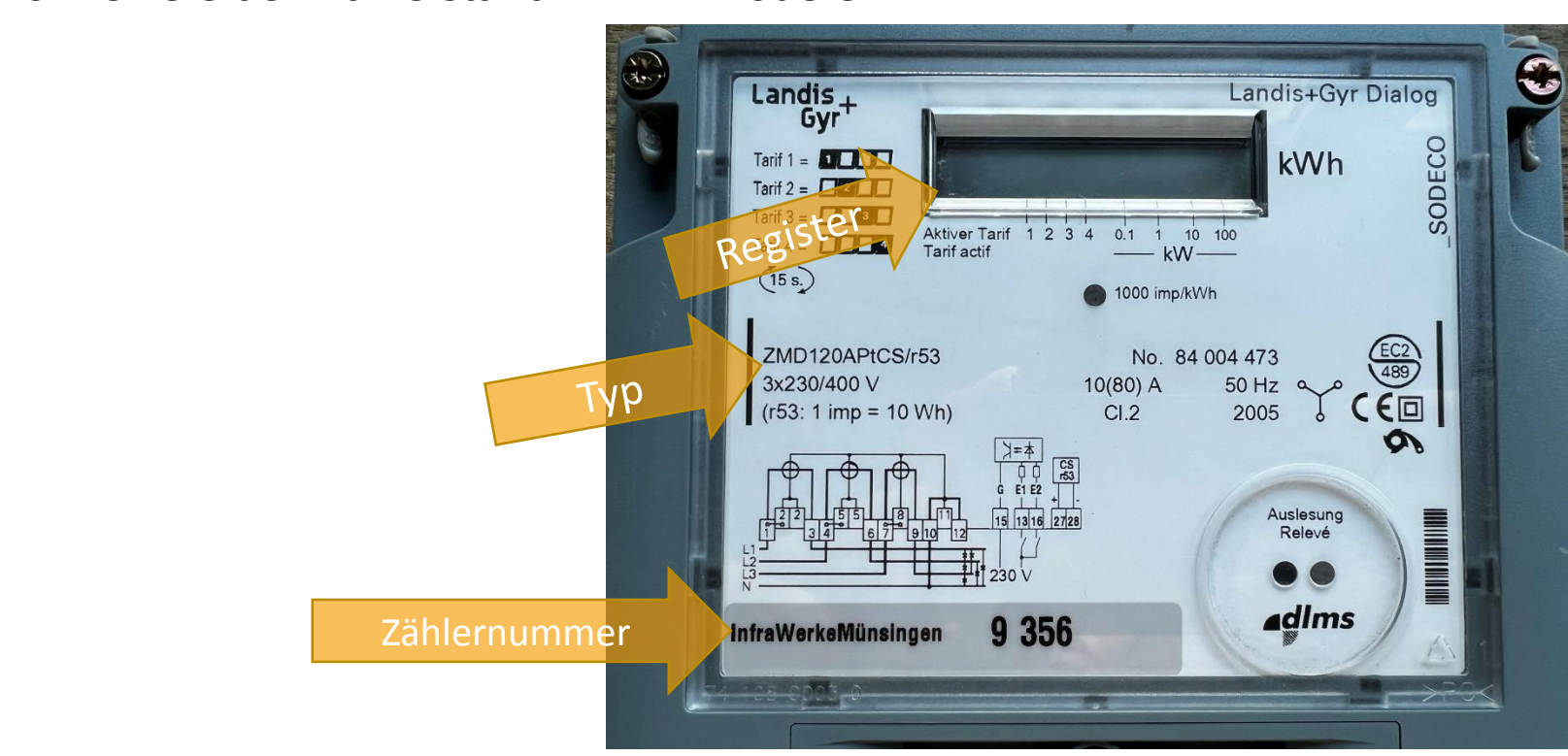

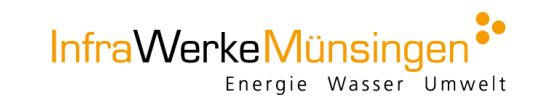

Anleitung Stromzähler Landis & Gyr ZMF 120

## Ablesung

- 1. Schritt: Knopf mehrmals drücken bis das Register «1.8.1» (Hochtarif «T1») angezeigt wird. Anschliessend
- 2. 2. Schritt: Knopf mehrmals drücken bis das Register «1.8.2» (Niedertarif «T2») angezeigt wird. Anschliessend können Sie den Zählerstand in kWh notieren können Sie den Zählerstand in kWh notieren

### $Infor:$

Stromproduzenten können zusätzlich die<br>Rücklieferung ablesen. Dazu können Sie den Knopf mehrmals drücken bis das Register «2.8.1» (Rücklieferung Hochtarif) bzw. das Register «2.8.2» (Rücklieferung Niedertarif) angezeigt wird. Anschliessen können Sie den angezeigten Verbrauch in kWh notieren. Verbrauch in kWh notieren.

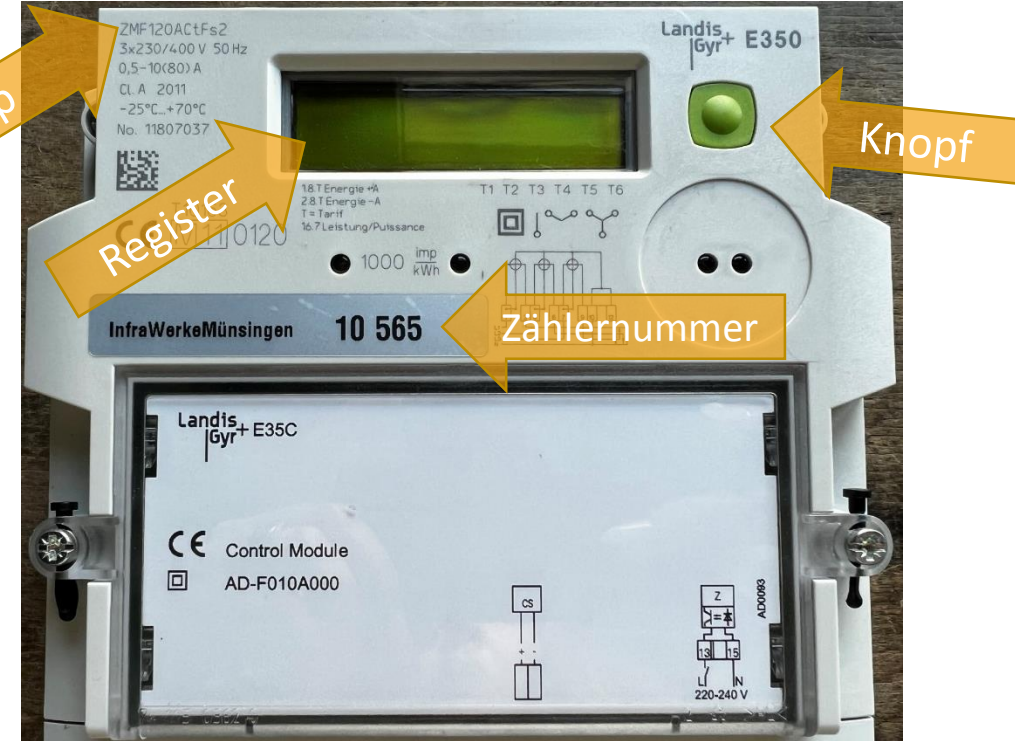

![](_page_4_Picture_7.jpeg)

# Anleitung Stromzähler Elster AS3000<br>Direktmessung/Haushaltszähler

## Ablesung

- 1. Schritt: Knopf mehrmals drücken bis das Register «1.8.1» (Hochtarif «T1») angezeigt wird. Anschliessend können Sie den Zählerstand in kWh notieren.
- 2. 2. Schritt: Knopf mehrmals drücken bis das Register «1.8.2» (Niedertarif «T2») angezeigt wird. Anschliessend können Sie den Zählerstand in kWh notieren. können Sie den Zählerstand in kWh notieren.

### $Infor:$

Stromproduzenten können zusätzlich die<br>Rücklieferung ablesen. Dazu können Sie den Knopf mehrmals drücken bis das Register «2.8.1» (Rücklieferung Hochtarif) bzw. das Register «2.8.2» (Rücklieferung Niedertarif) angezeigt wird. Anschliessen können Sie den Zählerstand in kWh Anschliessen Können Sie den Zählerstand in kwhite<br>Dotieren notieren.

![](_page_5_Picture_6.jpeg)

![](_page_5_Picture_7.jpeg)

Anleitung Stromzähler Elster AS3500 Wandlermessung

### Ablesung

- 
- 1. Schritt: Knopf mehrmals kurz drücken bis auf dem Display «Std\_dATA» angezeigt wird.<br>2. Schritt: Knopf gedrückt halten, bis die Zähler-Nummer auf dem Display angezeigt wird.
- 3. Schritt: Jetzt sind Sie im Hauptregister und können per Knopfdruck zu den jeweils aktuellen Ständen navigieren, die Sie sich notieren können. die Sie sich notieren können.

### $Infor:$

Stromproduzenten können zusätzlich die<br>Rücklieferung ablesen. Dazu können Sie den Knopf mehrmals drücken bis das Register «2.8.1» (Rücklieferung Hochtarif) bzw. das Register «2.8.2» (Rücklieferung Niedertarif) angezeigt wird. Anschliessen können Sie den Zählerstand in kWh notieren. notieren.

![](_page_6_Picture_7.jpeg)

![](_page_6_Picture_8.jpeg)